# Buchhaltung einrichten

In dieser Anleitung lesen Sie, wie Sie Ihre Buchhaltung in ERPNext startklar machen. Wir gehen hier davon aus, dass Sie bei der Einrichtung den **SKR 04 mit Nummern** gewählt haben.

## Standardkonten

Damit rechnungen geschrieben werden können ist es notwendig folgende Konten einzustellen. Dies kann entweder in der Transaktion gemacht werden, oder aber in der Stammdatei des Unternehmens als Standard eingstellt werden.

Income Account

Expense Account

Tax Accounts in Tax Templates

## Ausgangsrechnung vorbereiten

Wenn Sie eine Ausgangsrechnung buchen, sollten folgende Konten verwendet werden:

- Personenkonto des Kunden bzw. Debitor
- Umsatzsteuer 19% (3806)
- **Erlöse (4200)**

Die Konten für Umsatzsteuer und Erlöse sind im **SKR 04 mit Nummern** bereits enthalten.

Das Konto für Erlöse, 42000, esfault te lacsome Account ompany gesetzt werden der folgende Screenshot zeigt. Auch die anderen Standard-Konten soll angepasst werden.

Für die Umsatzsteuer Scalles dianxes and Charges Tempgalegt werden, we das Konto 3806 referenziert. So werden Ausgangsrechnungen, die dies immer auf das richtige Konto gebucht.

[Auch der Kunde braucht ein eigenes \(Debitoren-\)Konto:](https://doku.phamos.eu/uploads/images/gallery/2022-09/image-1663087901350.png)

Dieses Konto, das bisher lediglich wie der Kunde heißt, muss diesem auch werden. Öffnen sie dazu im entsprechenden Kun Nemoden in Agbschnitt

So ausgestattet könnten wir eine Ausgangsrechnung, beispielsweise ül der Buchung steht es um unsere Konten wie folgt:

FIXME

### Zahlungseingang vorbere

Für den Zahlungsverkehr brauchen wir noch ein Bankkonto. Bankkonto zwar bereits vorhanden. Der Übersichtlichkeit halber bietet es sich jed Konto mit dem Namen Ihrer Bank zu erstellen:

**Image of** ot found or type unknown

Dieses Buchhaltungskonto vom Typ "Bank" wird in einem **Bank Account** referenziert, der detailliertere Informationen enthält und bei Zahlungseingängen Verwendung findet:

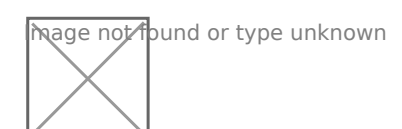

So ausgestattet könnten wir einen Zahlungseingang zur oben genannten Ausgangsrechnung verbuchen. (Wie das konkret geht wird an dieser Stelle nicht gezeigt.) Die entsprechenden Hauptbuch-Einträge, die ERPNext automatisch erzeugt, sehen folgendermaßen aus:

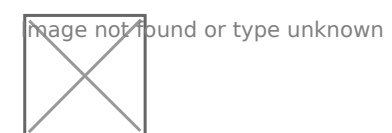

Nach dem Zahlungseingang ist das Debitorenkonto (10001) wieder ausgeglichen und wir haben 11,90 € auf der Bank:

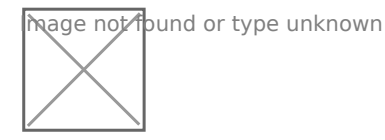

## Zusammenfassung

- 1. Standardkonten in **Company** setzen.
- 2. **Sales Taxes and Charges Template** anlegen.
- 3. Personenkonten anlegen und in **Customer** oder **Supplier** referenzieren.

Personenko nten für Kunden sind vom Typ **Receivabl e**, für Lieferanten **Payabl**

- 4. Buchhaltungskonto **(Account)** für das eigene Bankkonto erstellen.
- 5. **Bank Account** für das eigene Bankkonto erstellen.

#### Verwandte Artikel

Version #5 Erstellt: 22 Juli 2020 17:14:37 von Wolfram Schmidt Zuletzt aktualisiert: 9 Januar 2023 07:53:03 von Wolfram Schmidt